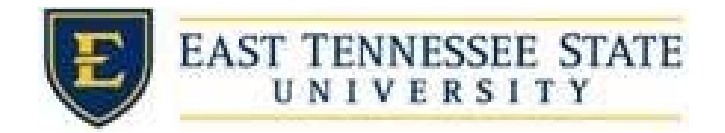

## How to Hire Student as a Walk‐In

- hire an applicant without them having applied for the position. 1. If the job was never listed on the website or if a supervisor wishes to hire someone other than an applicant who applied online, they should hire the student as a "walk‐in," which means to
- 2. From the Job Control Panel, Click on the *Actions* drop down list for the job you wish to hire the student into, and select *Hire Applicant*.
	- a. The job must be in Listed or Review status and have available openings listed. You cannot hire students into jobs that are in Storage.

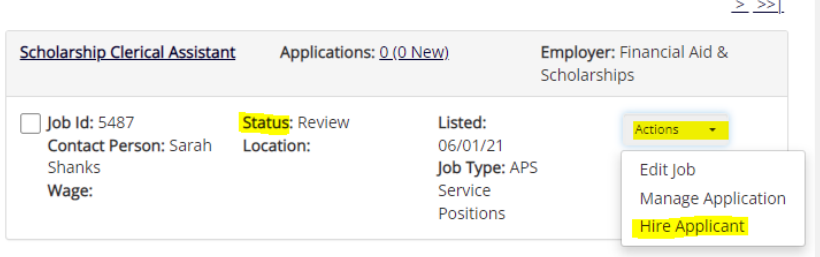

- b. 3. Make sure radio button for *Hire a "walk‐in" candidate* is selected. Search for the student by First
	- and Last Name and/or E‐number. Select *Go to step 2*. There is one opening for this position. Please choose an on-line applicant or type in the name of employee to hire. Hire an on-line applicant Hire a candidate who did not apply on-line First Name M.I. Last Name Employee ID Hire a "walk-in" candidate. Type in candidate's info to the right. Student No on-line applications have been received for this job.
		-

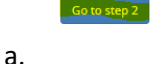

- 4. The supervisor will then select the student from all relevant matches on the next screen to proceed to the next step in the normal hiring process
	- a. Supervisors commonly use the Hire a walk‐in candidate function when promoting a student from one level to another, re-hiring students from one year to the next, or if they already know which student is to be hired into the position (thereby eliminating the need to list the job and accept general applications).
- 5. The system will validate the employee's account to ensure they are eligible to be hired.
	- a. If the employee is NOT eligible to be hired, the system will show a red X next to each eligibility requirement the employee did not meet.

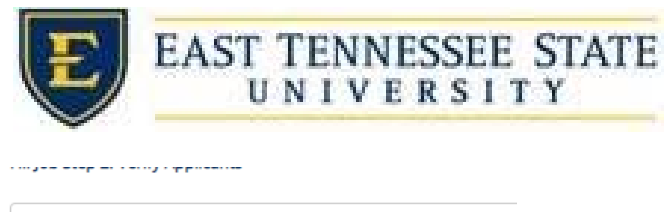

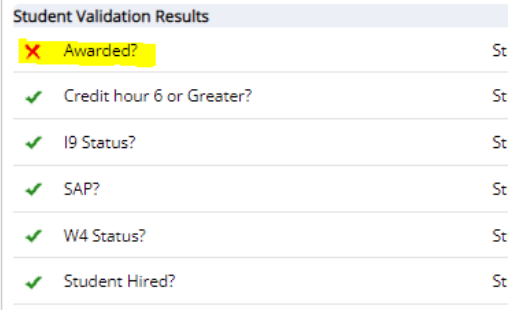

- i.
- b. Proceed to email the employee regarding the employment eligibility results in effort to get them resolved.
	- *Prefilled Here]*' button to open an email. i. To send an email regarding resolving eligibility, click the '*Email [Employee Name*

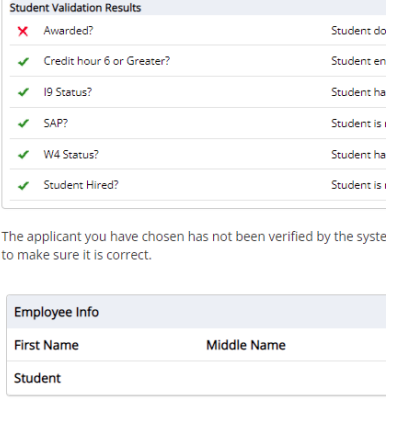

- 1.
- Cancel Email Student Test a. The results of their validation check will be pre-filled in the body of the email. The supervisor can type additional text in the body of the email and add other recipients of the email in the
	- Cc or Bcc fields. Then select *Send Email.*

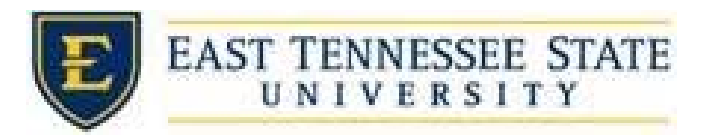

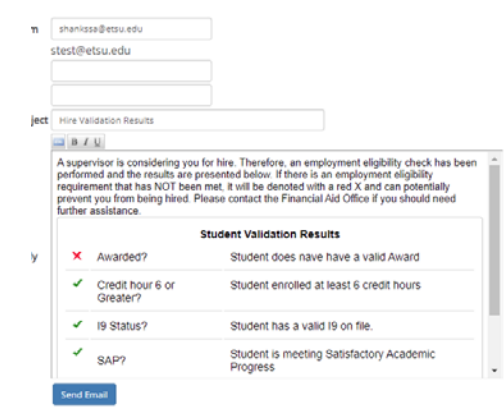

- i.
- c. The hire request will be prevented if students do not meet validation requirements other than I‐9 and W‐4 and you will need to click the 'Cancel' button.

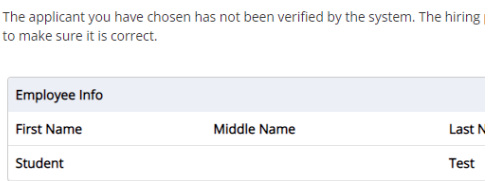

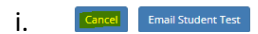

d. If the employee only needs I‐9 and W‐4, select *Continue to next step* and complete hiring request

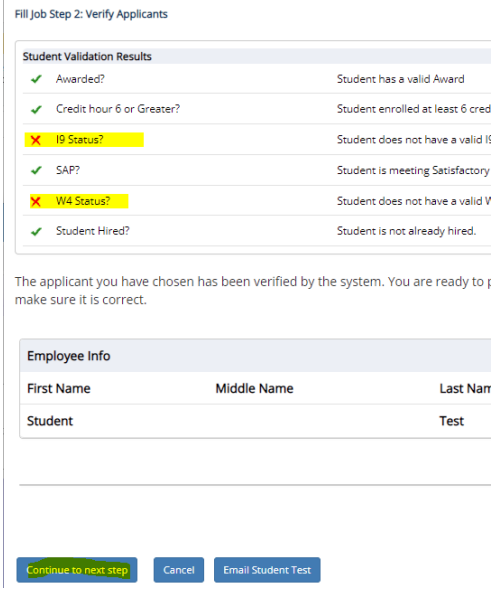

e. Send them the email after you create the hire.

i.

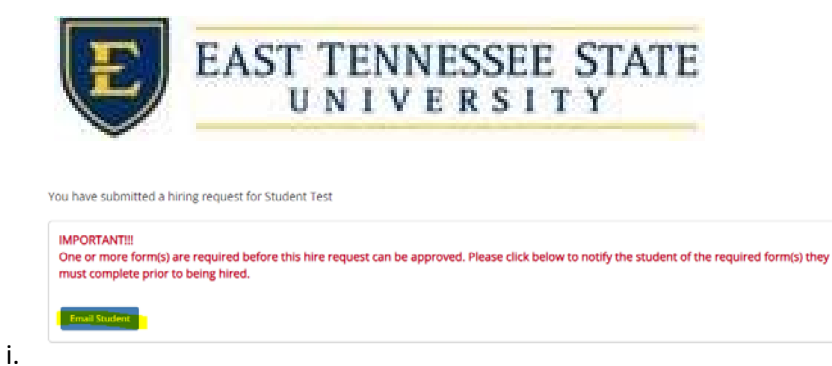

- 6. If All the employment eligibility requirements have been successfully met, shown by green check marks, click *Continue to next step*
- button. 7. You may edit the information in the Hire Record Info. Once completed, click the *Create Hire*
- 8. Your hire will be reviewed by an ETSU Site Administrator for approval!